berta

Agreement Management Government of Alberta

Webcome!

**To the ETS – Agreement Management Rental/Surrender Reinstatement Online Training Course**

Agreement Management – Rental / Surrender Reinstatement: This is the process to complete and submit an Online Rental Reinstatement request via ETS. This node is utilized for an agreement cancelled by either Rental Default or Surrender. The process begins with the creation of a new request through to submission. The request progresses through various stages (statuses) until completion.

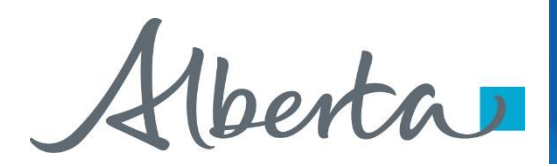

## **Revisions Table**

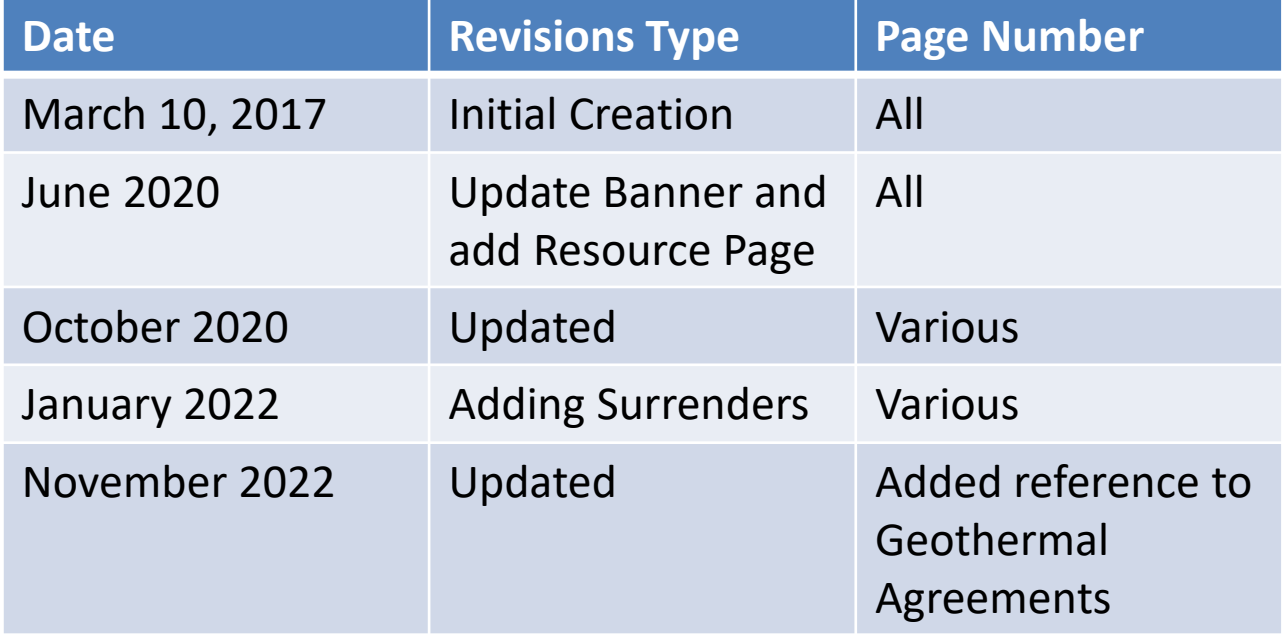

berta

# Rental Reinstatement - Introduction

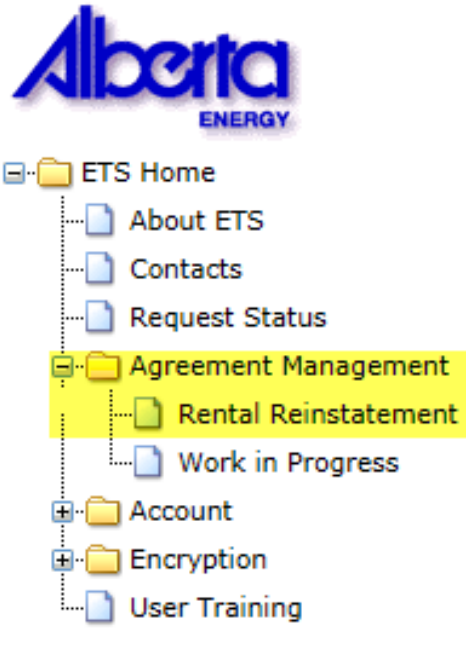

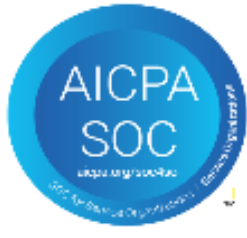

### **In this module, you will learn how to:**

- Create and submit an Online Rental / Surrender Reinstatement request
- Cancel or withdraw an Online Rental / Surrender Reinstatement request
- Review response document(s)

### **Course Pre-requisites:**

- Training System Overview
- ETS Account Setup and Preferences (For Site Administrators)
- You must have the Creator role to create or withdraw a request and the Submitter role to submit a request.

Hberta

# **Create - Rental Reinstatement**

Select the **Rental Reinstatement** node located under **Agreement Management**. Complete the **Company Information**, check off **Cheque sent concurrently**, select **Add Agreement**.

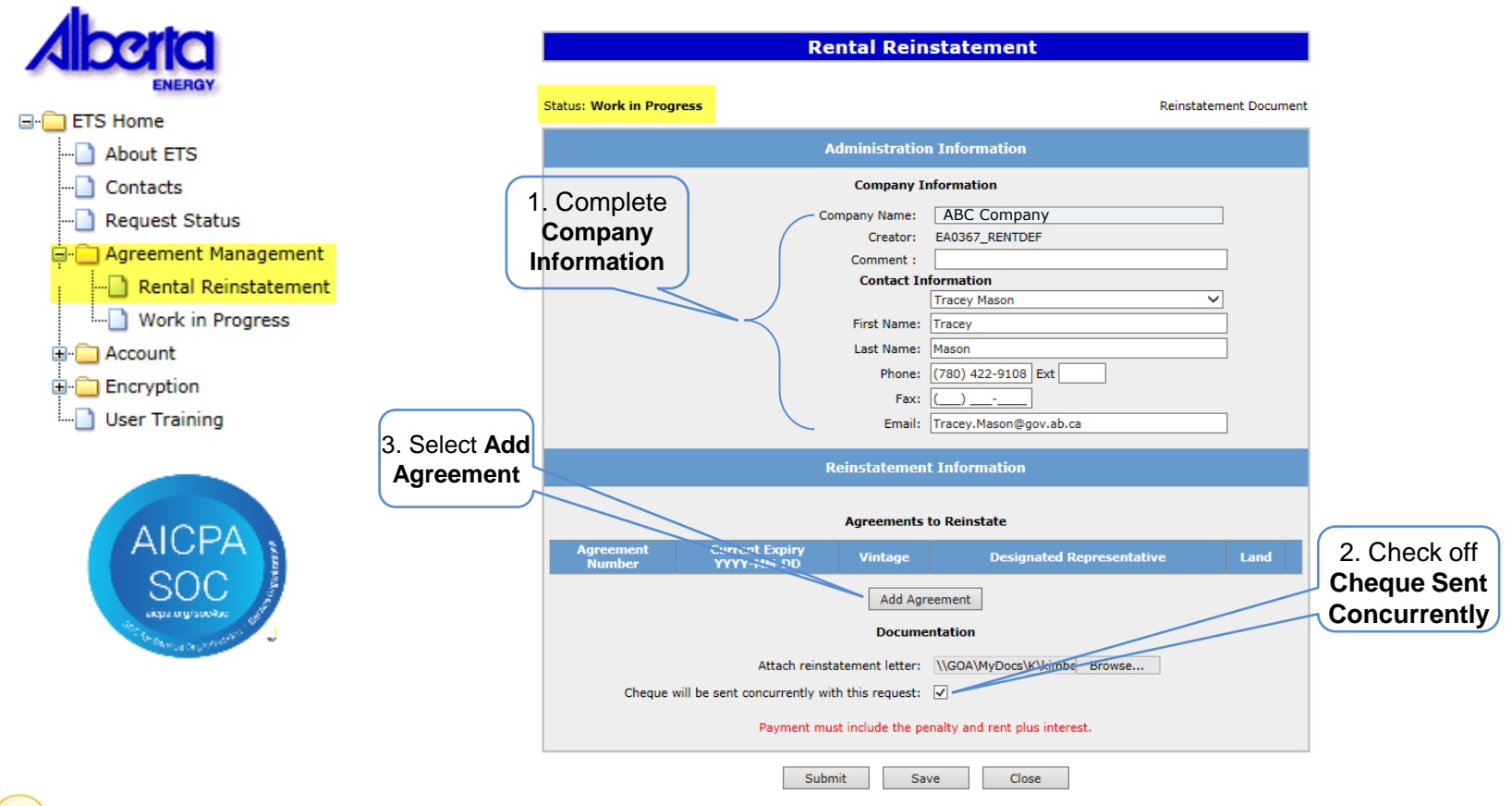

Ensure you check off, that payment has been sent concurrently with this request. You will not be able to submit the request unless you recognize payment being sent. We can not complete the process until the request document and funds have been received.

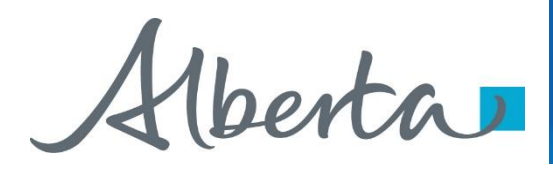

Insert in the **PNG or Geothermal Agreement Number** in the **Search Agreements** screen, select **Search**. The **Agreements Found** screen will populate with the requested agreement number. Select the Agreement Number **Check Box**, then select **Ok**.

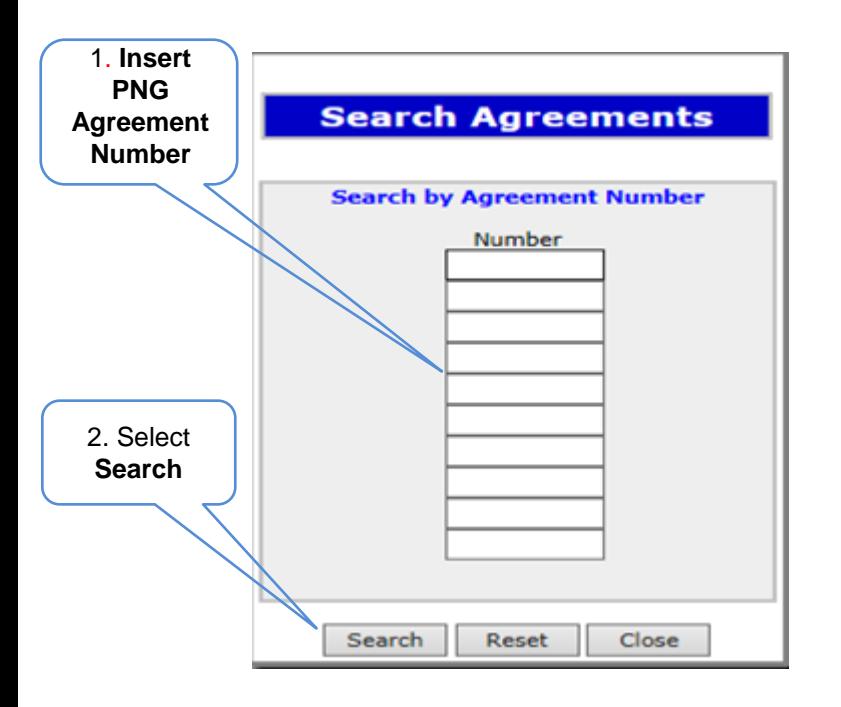

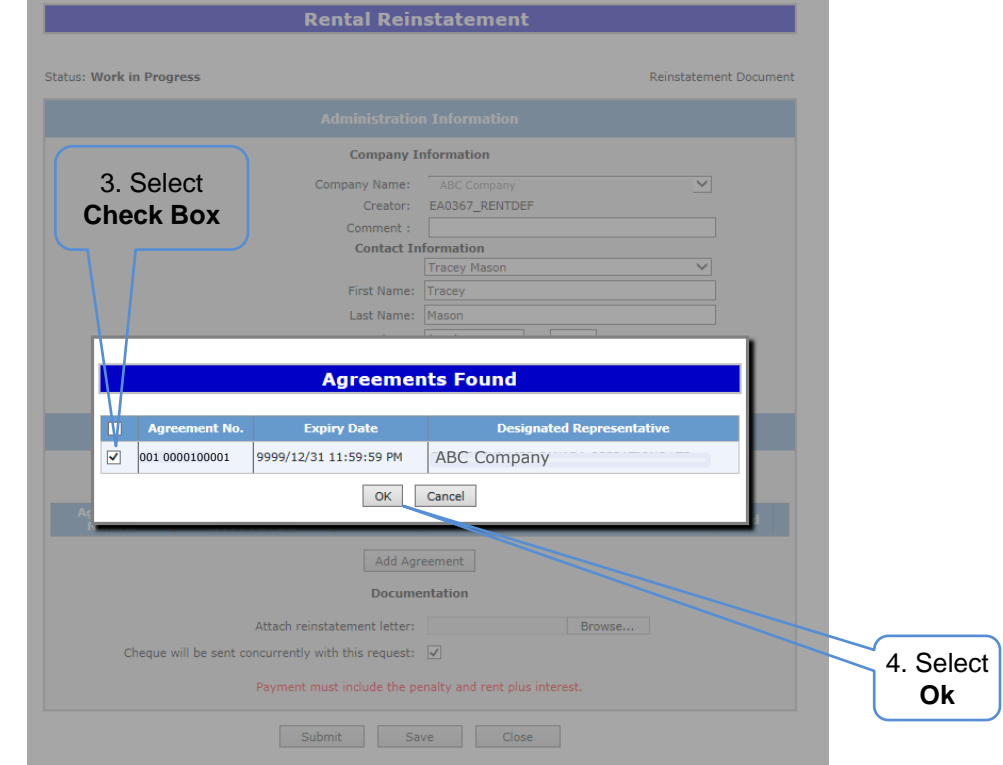

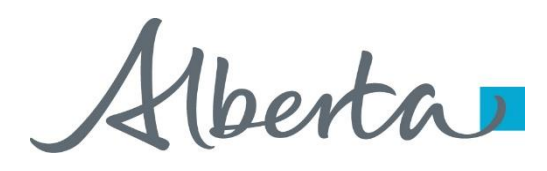

the ETS

After selecting **Ok** you will be taken back to the **Rental Reinstatement Administration Information** screen. The screen status will be updated to **Work in Progress.** Attach your reinstatement request letter which outlines your rational for requesting the reinstatement. Select **Browse** and upload your document

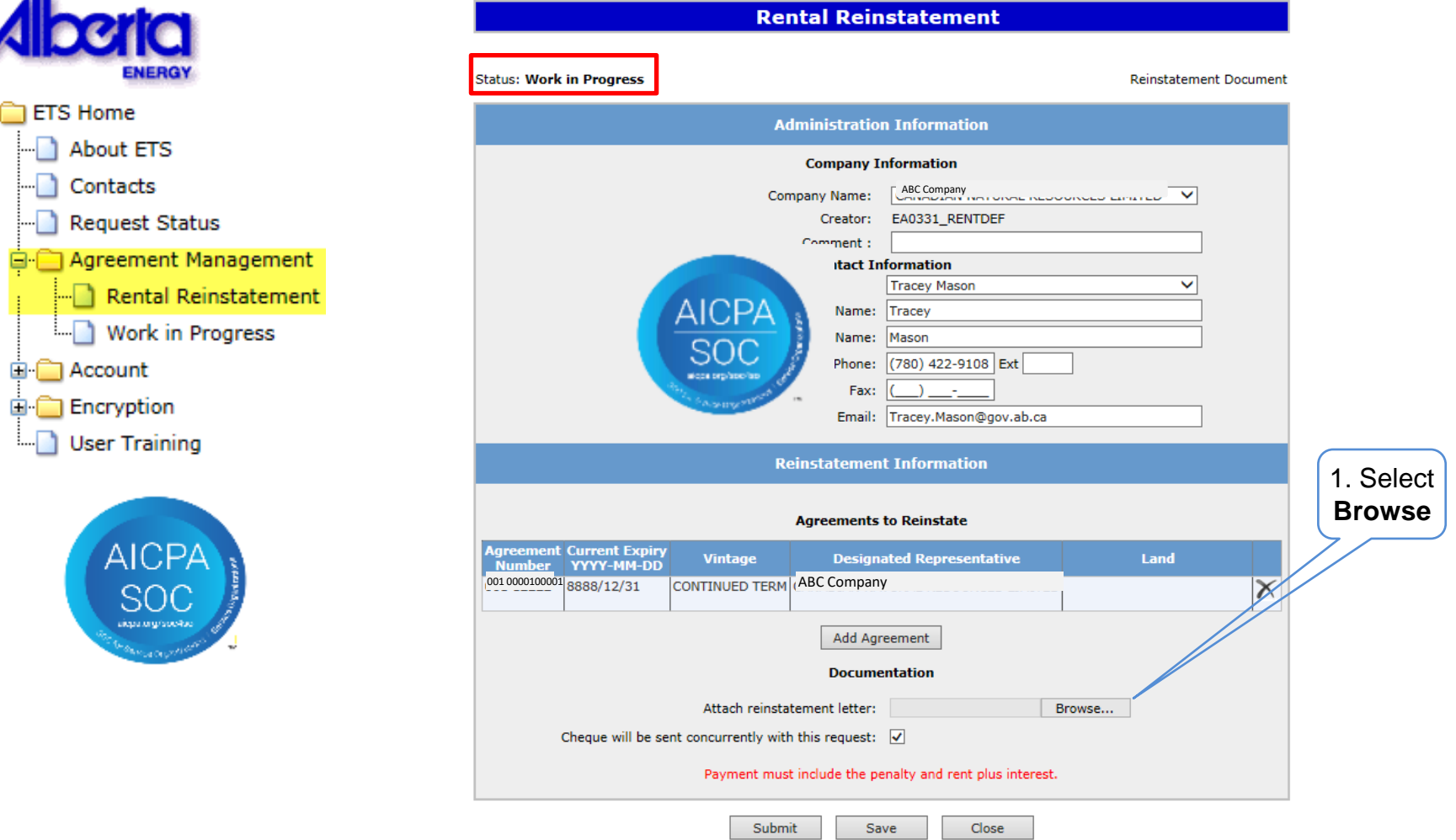

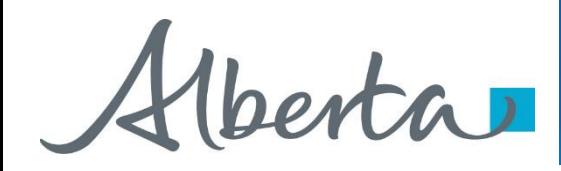

Select **Save** and then **Submit**.

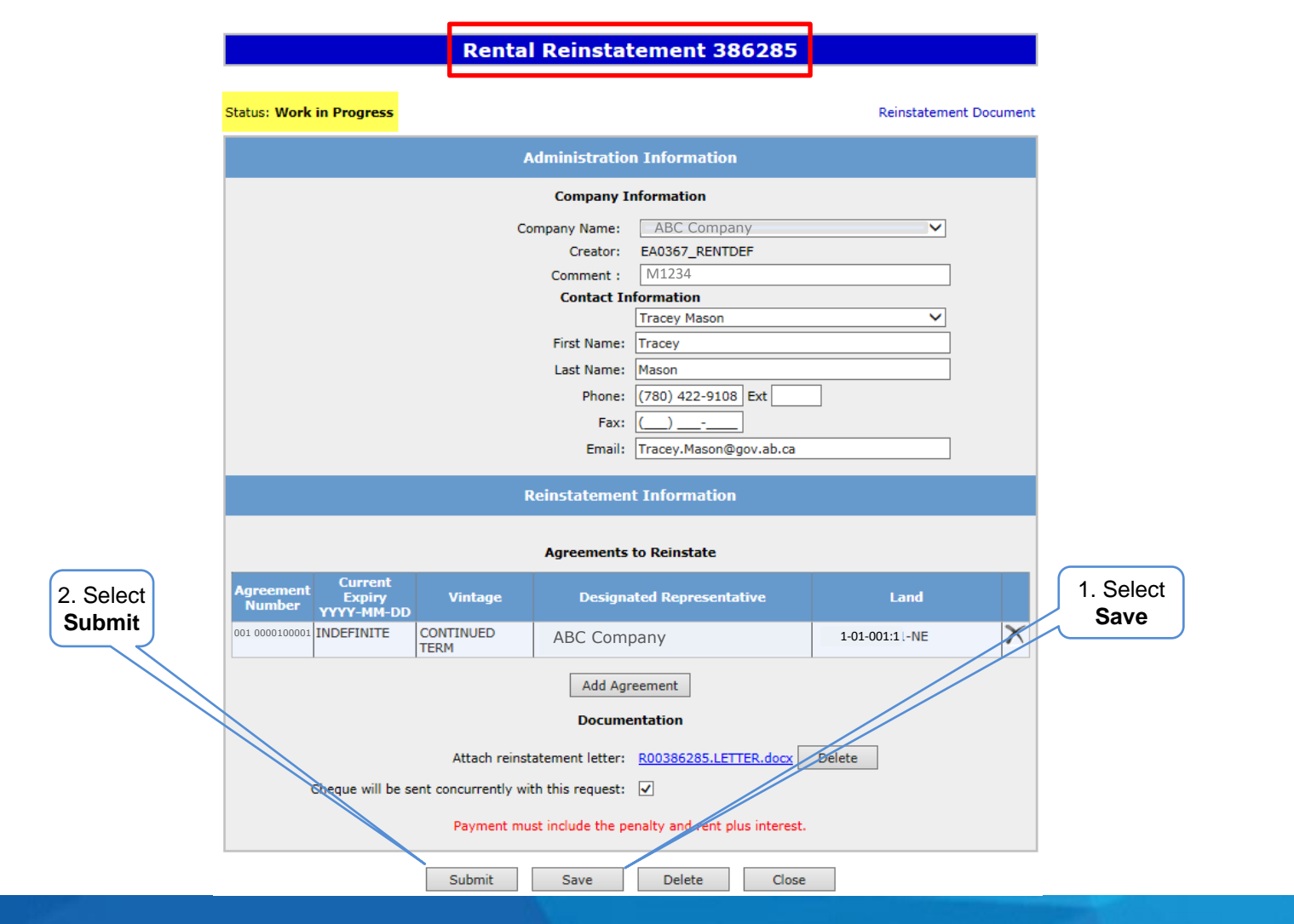

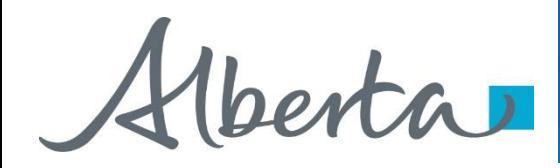

A **Message Box** will populate asking **if you are sure you want to Submit** your **Rental /Surrender Reinstatement Application**, select **Ok**.

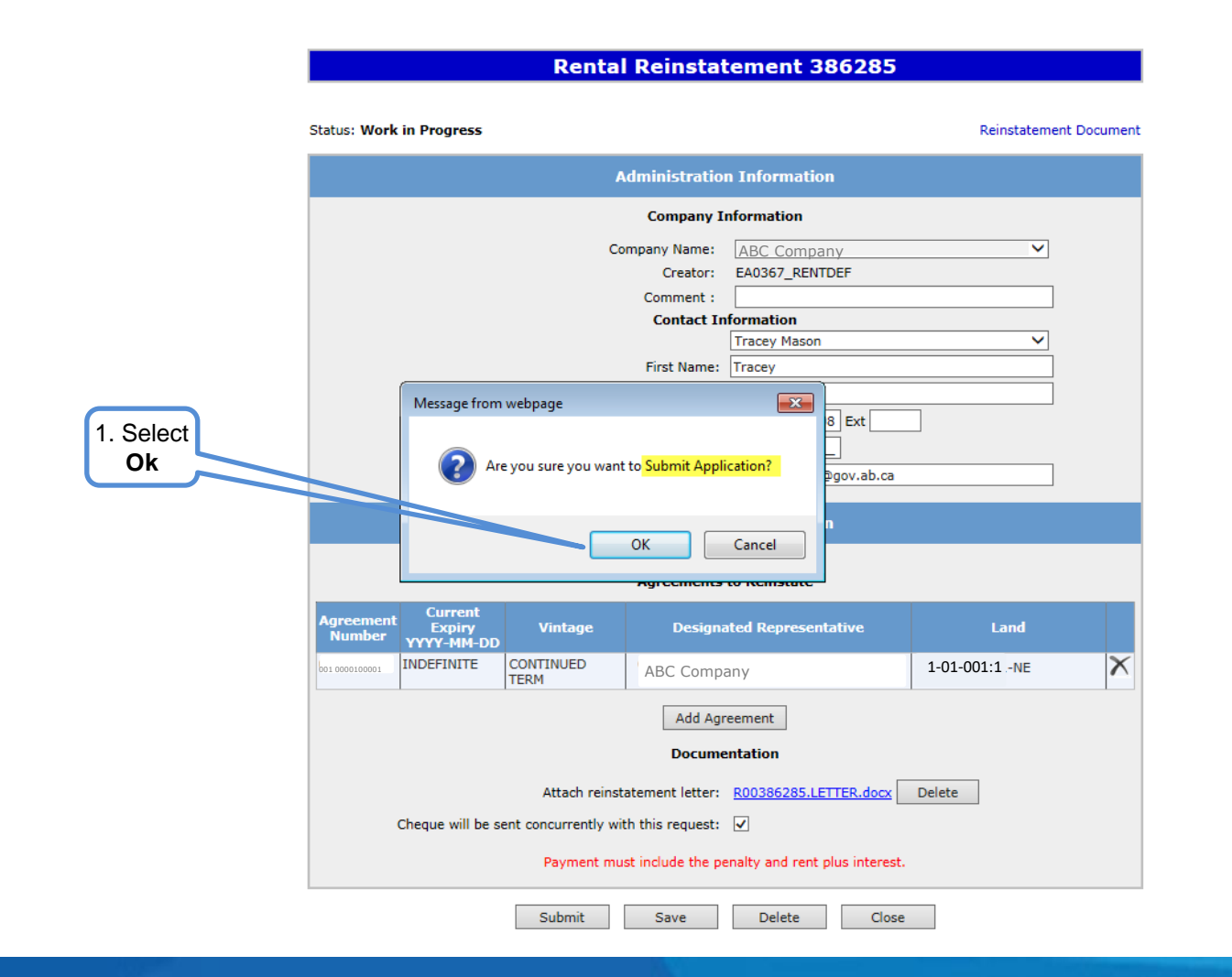

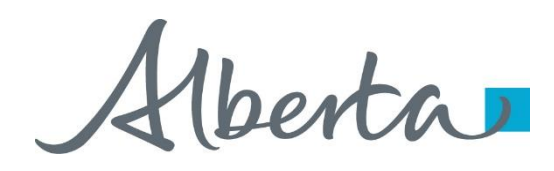

After submitting your request the **Status** will change to **Submitted**. At the bottom of the screen you have a **Save**, **Close** and a **Withdraw Button** is now available.

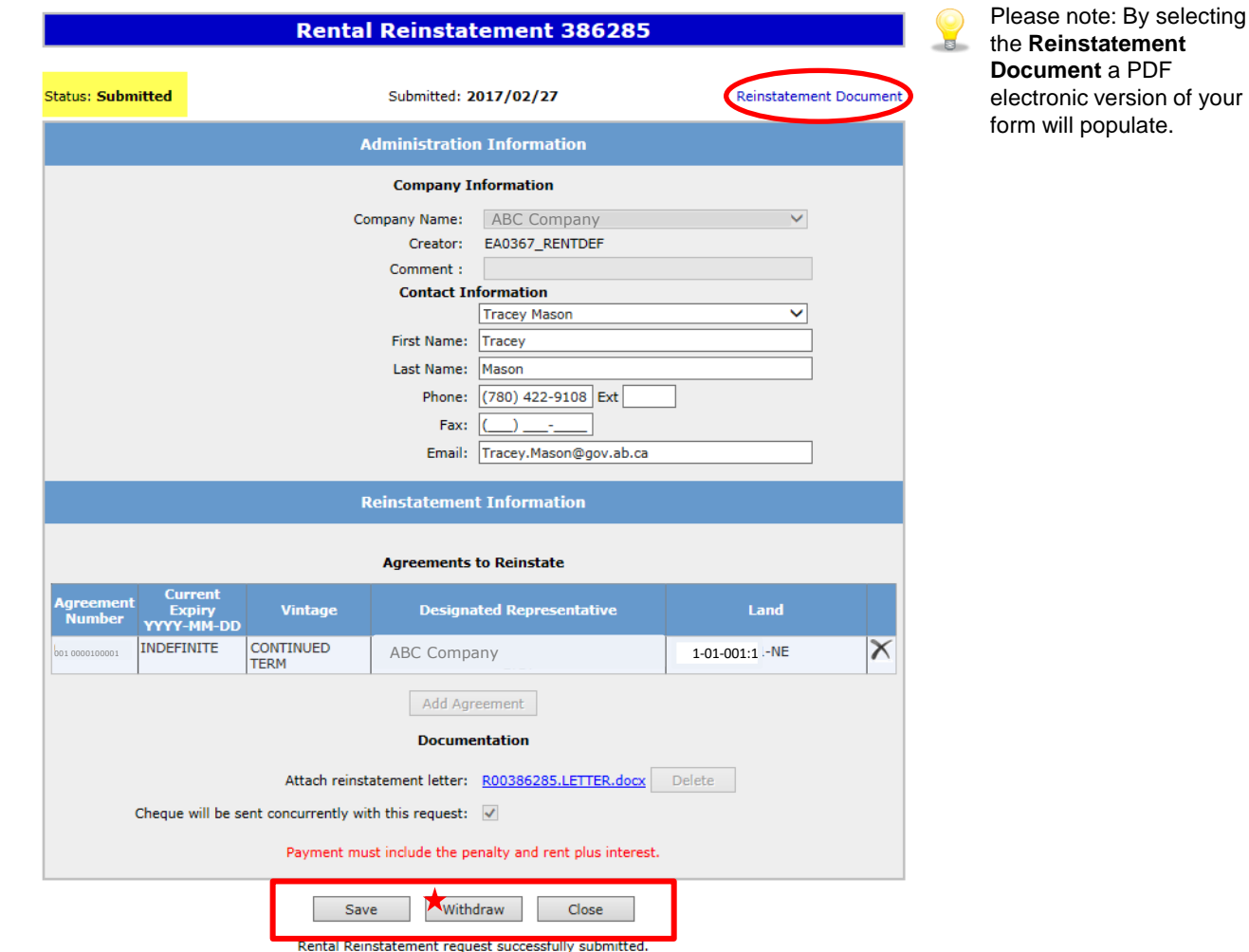

Alberta

# **Reinstatement Document**

# **SAMPLE**

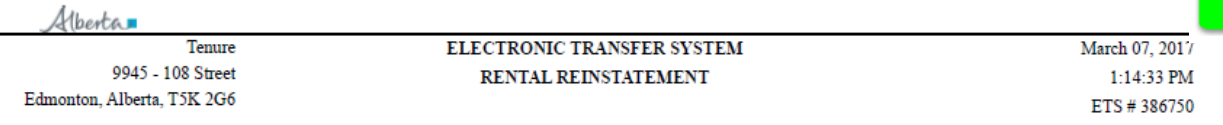

#### **Administrative Information**

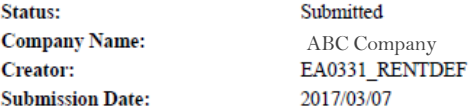

#### **Contact Information**

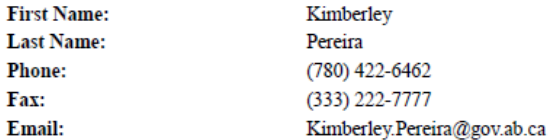

### **AGREEMENT INFORMATION**

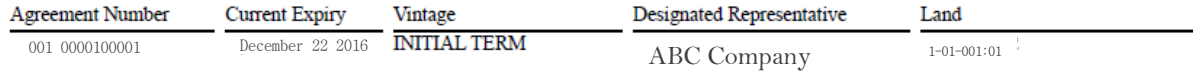

\* Reinstatement letter attached \* Cheque will be sent concurrently with this request

Verta

# **Work in Progress**

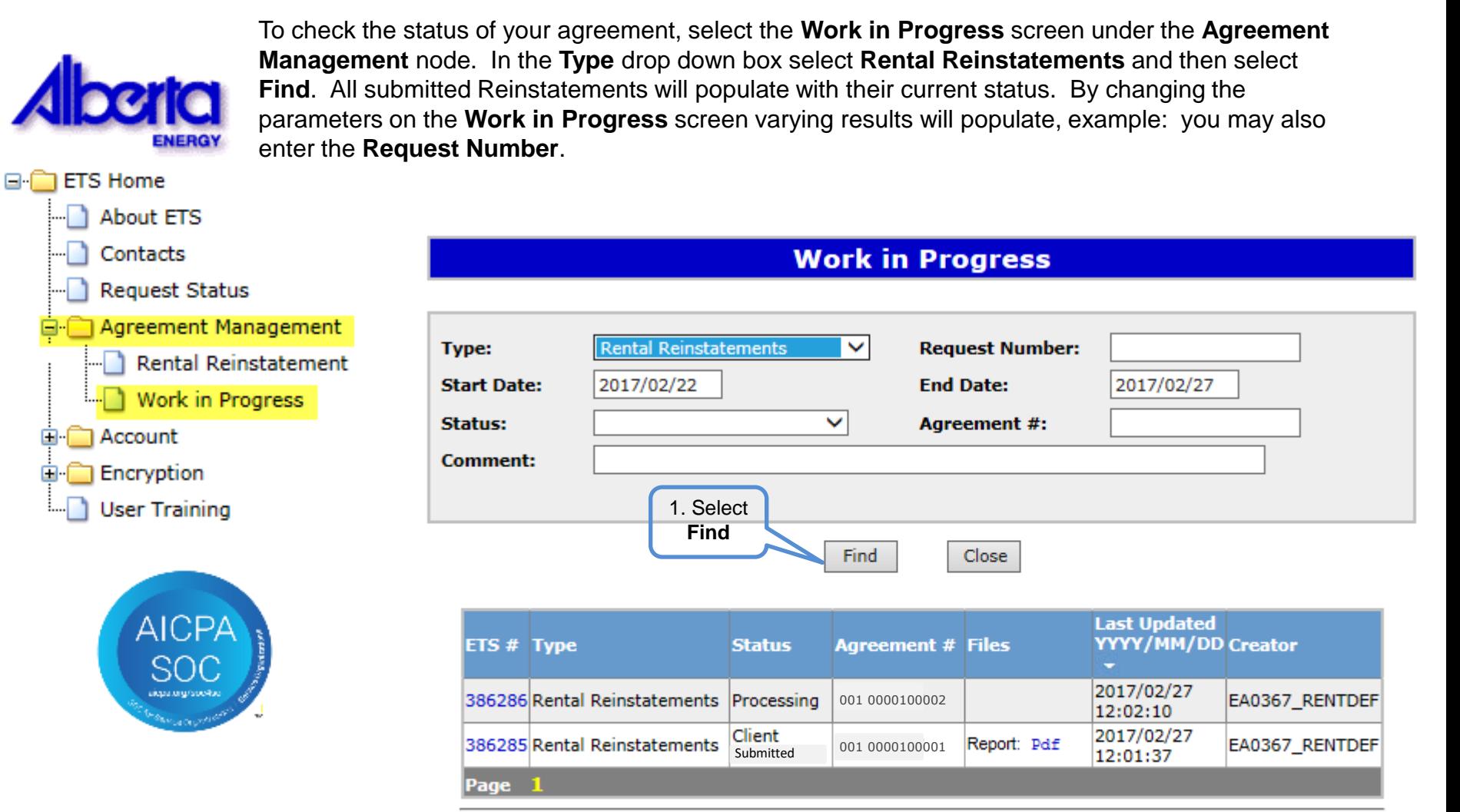

Feedback Help Copyright © 1999 Government of Alberta

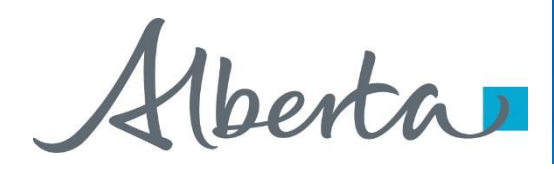

# **Request Status – Search Parameters and Result**

You can utilize the search parameter fields to filter search results.

The table on the right shows the correlation between the parameter fields and each corresponding result column.

Below is a color-highlighted illustration of the Work in Progress search screen to further demonstrate the relationship between the data.

# Agreement Management Government of Alberta

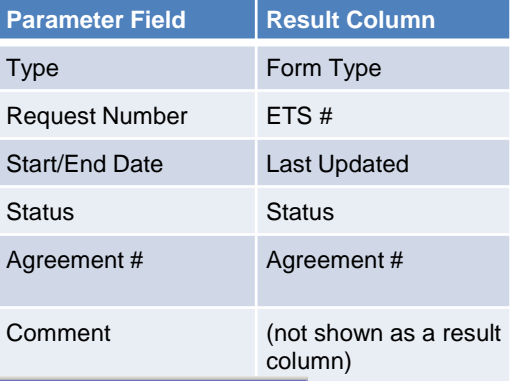

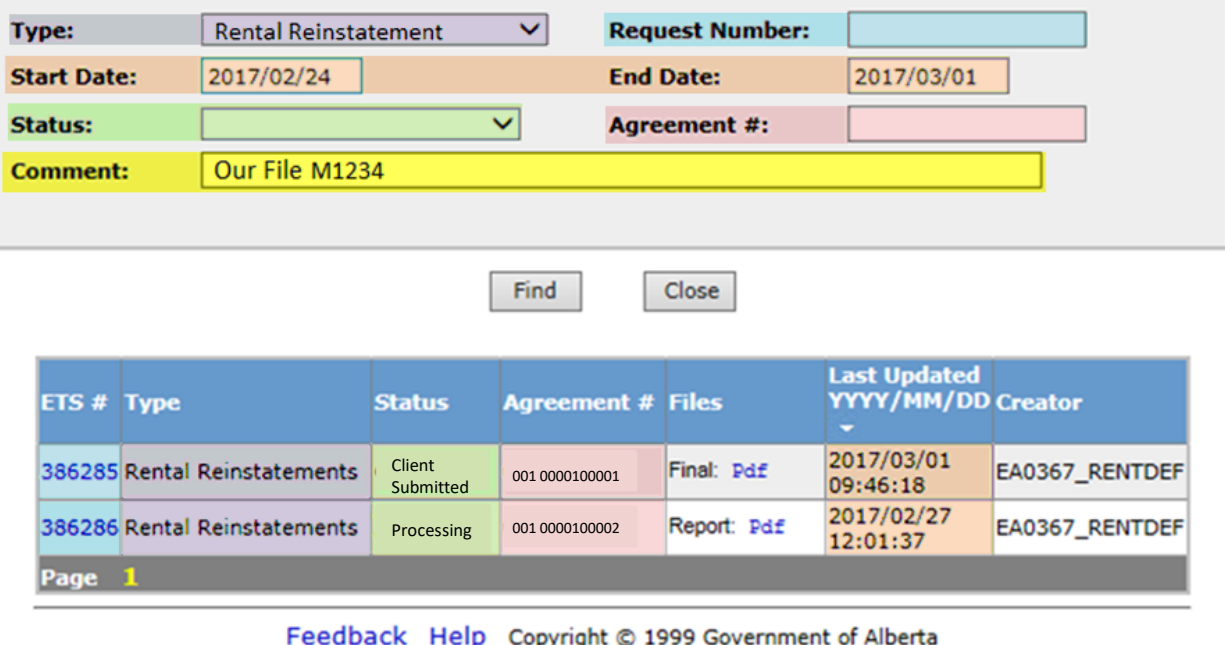

**Work in Progress** 

Classification: Protected A

### Page 12 of 24

Alberta

# **Request Status – Search Result**

# **Work in Progress**

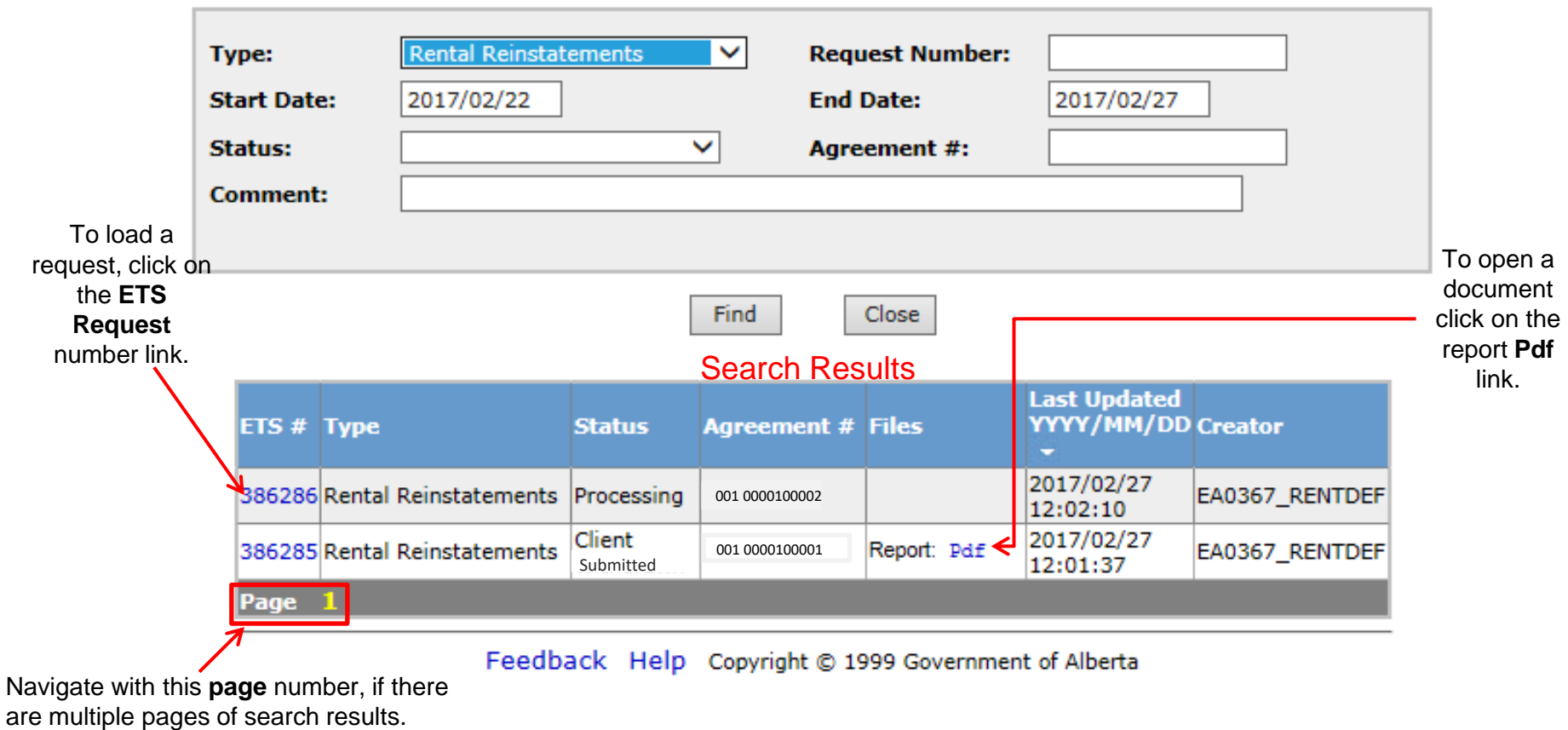

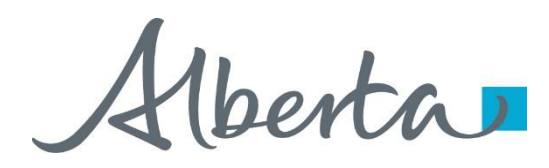

# **Reinstatement Completed**

Upon completion of the **Rental / Surrender Reinstatement** request, a notification email will be sent to the site **Administrator/Contact.**

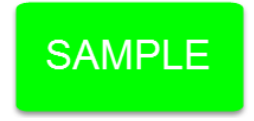

EXTERNAL SENDER. Do not open links or attachments that are unexpected. Do not give out User IDs or Passwords.

Your Rental Reinstatement Request Number XXXXXX for account ENXXXXX has been Completed. This request can be found under Agreement Management-Work in Progress.

To review your request sign on to the Electronic Transfer System (ETS) website, available through [Alberta.ca](https://www.alberta.ca/index.aspx).

Do not reply to this EMail. If you have questions or concerns please contact *Energy.Rentals@gov.ab.ca.* 

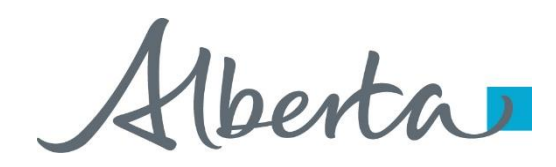

Select **Work in Progress** under the **Agreement Management** node. The **Work In Progress** screen will populate and select **Find**, all of your **Reinstatements** currently in **ETS** will generate. You may also search your request using the **Request Number** provided to you in your original submission.

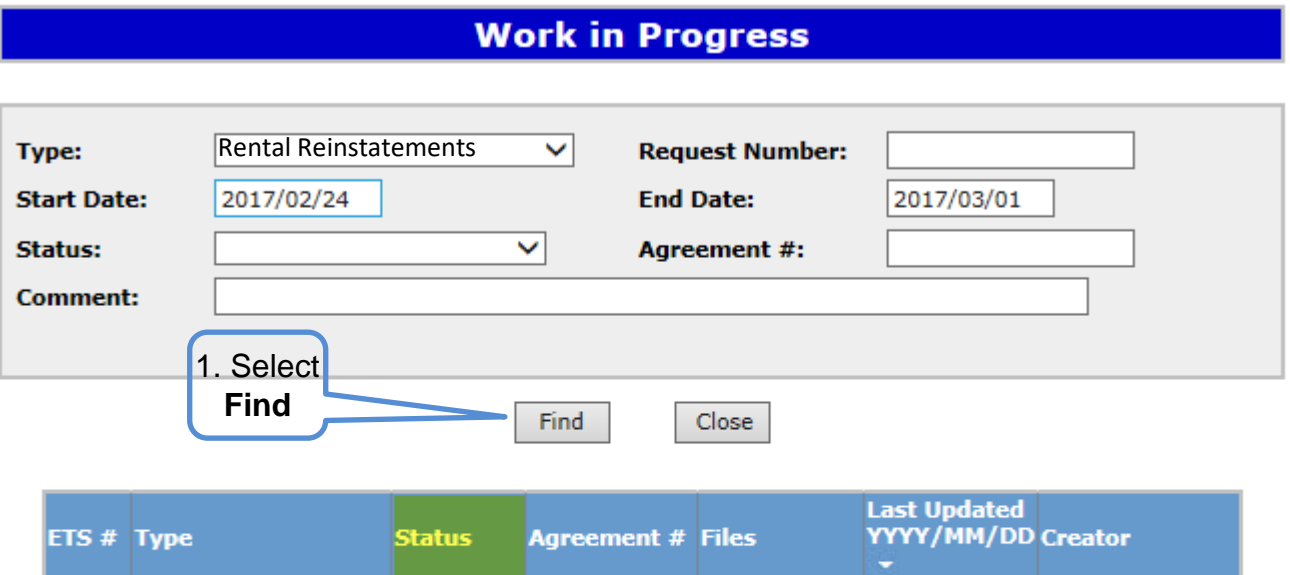

001 0000100001

Final: Pdf

Report: Pdf

Completed

Withdrawn

Client

386285 Rental Reinstatements

386286 Rental Reinstatements

Page 1

2017/03/01

2017/02/27

09:46:18

12:01:37

EA0367\_RENTDEF

EA0367\_RENTDEF

001 0000100002

Feedback Help Copyright @ 1999 Government of Alberta

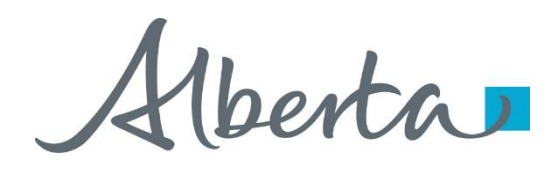

# **Rental / Surrender Reinstatement Letter**

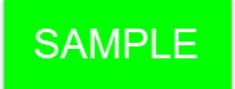

Select **Final Pdf** and the **Reinstatement Letter** will populate.

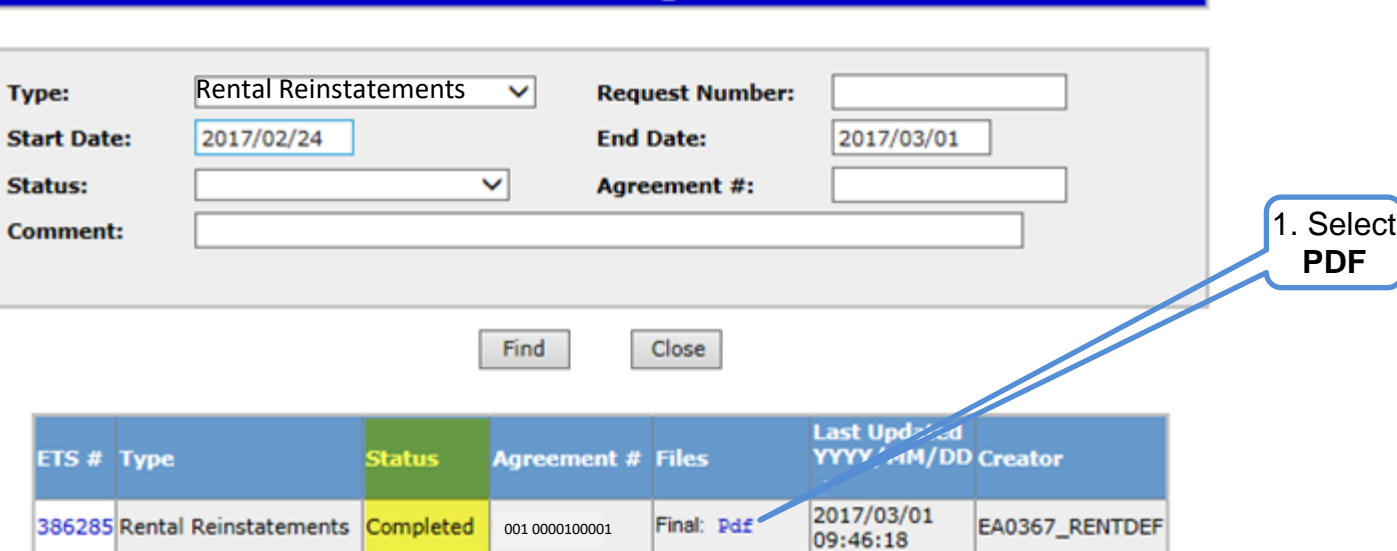

# **Work in Progress**

Hberta

# **Rental Reinstatement Letter**

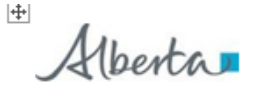

**Energy Operations PNG Tenure** 9945 108 Street North Petroleum Plaza Edmonton, Aberta T5K 2G6 Canada Telephone: (780) 000 0000 Email: @gov.ab.ca

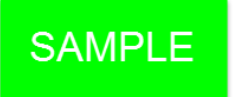

 $\Box$ 

##DES REP## ##ADDRESS##

DATE

Attention: Mineral Land Department

RE: PNG Agreement 0000000000 Reinstatement

Alberta Energy has reviewed your ##DATE## application requesting reinstatement of agreement 000-0000000000.

###Pursuant to Section 8(1)(e) of the Mines and Minerals Act, this agreement has been reinstated effective ##DATE##. I acknowledge receipt of your reinstatement penalty of \$5,000.00 and the rent and interest in the amount of ##\$0.00##.

Pursuant to Section 8(1)(e) of the Mines and Minerals Act (MMA), this agreement has been reinstated effective ##DATE##. The remission of the reinstatement penalty has been ordered pursuant to section 8(1)(d) of the MMA. I acknowledge receipt of your rent and interest in the amount of ##\$0.00## ###

As the mineral rights have been reinstated, you have regained the right to produce petroleum and natural gas from the following wells:

00/00-00-000-00W0

Yours truly,

##ANALYST NAME## Land Analyst Agreement Administration

Verta

# Rental Reinstatement - Withdraw

By either selecting the **Rental / Surrender Reinstatement Type** or by entering the **Request Number** you may access your submission and **Withdraw** your request.

To **Withdraw** your **Rental / Surrender Reinstatement** request, the **Status** will need to be **Submitted**. At this point you will access the **Work in Progress** screen and click on the **ETS Request Number**. You may **Withdraw** your **Rental / Surrender Reinstatement** at anytime while the **Status** is **Submitted** or **Processing**.

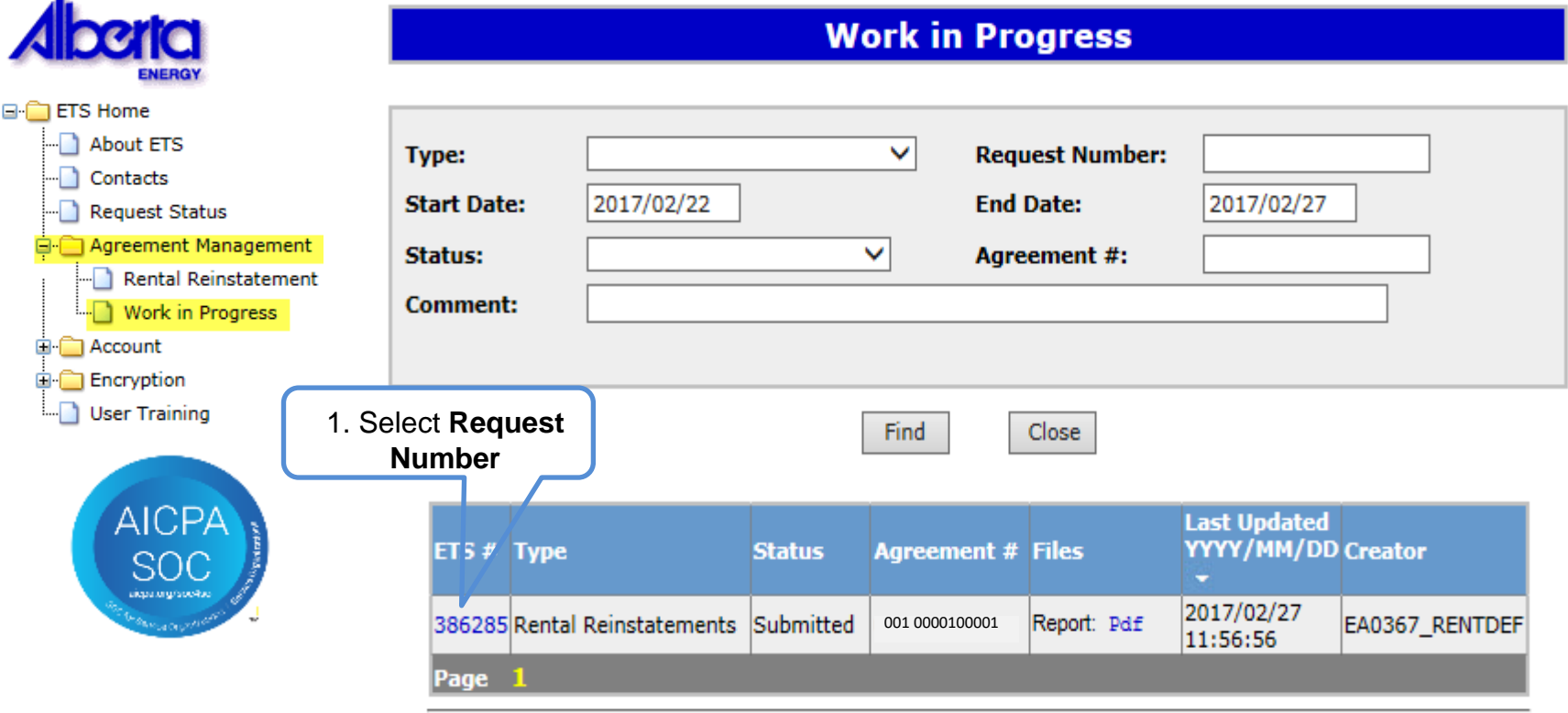

Feedback Help Copyright @ 1999 Government of Alberta

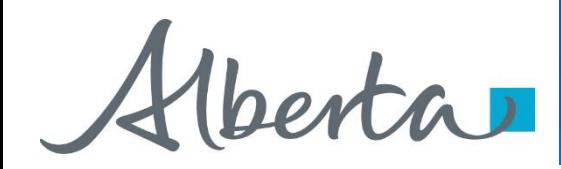

The **Administration Information** screen will populate displaying the **Company Information** and the **Agreement to Reinstate**. **Click** on the **Withdraw** button at the bottom of the screen.

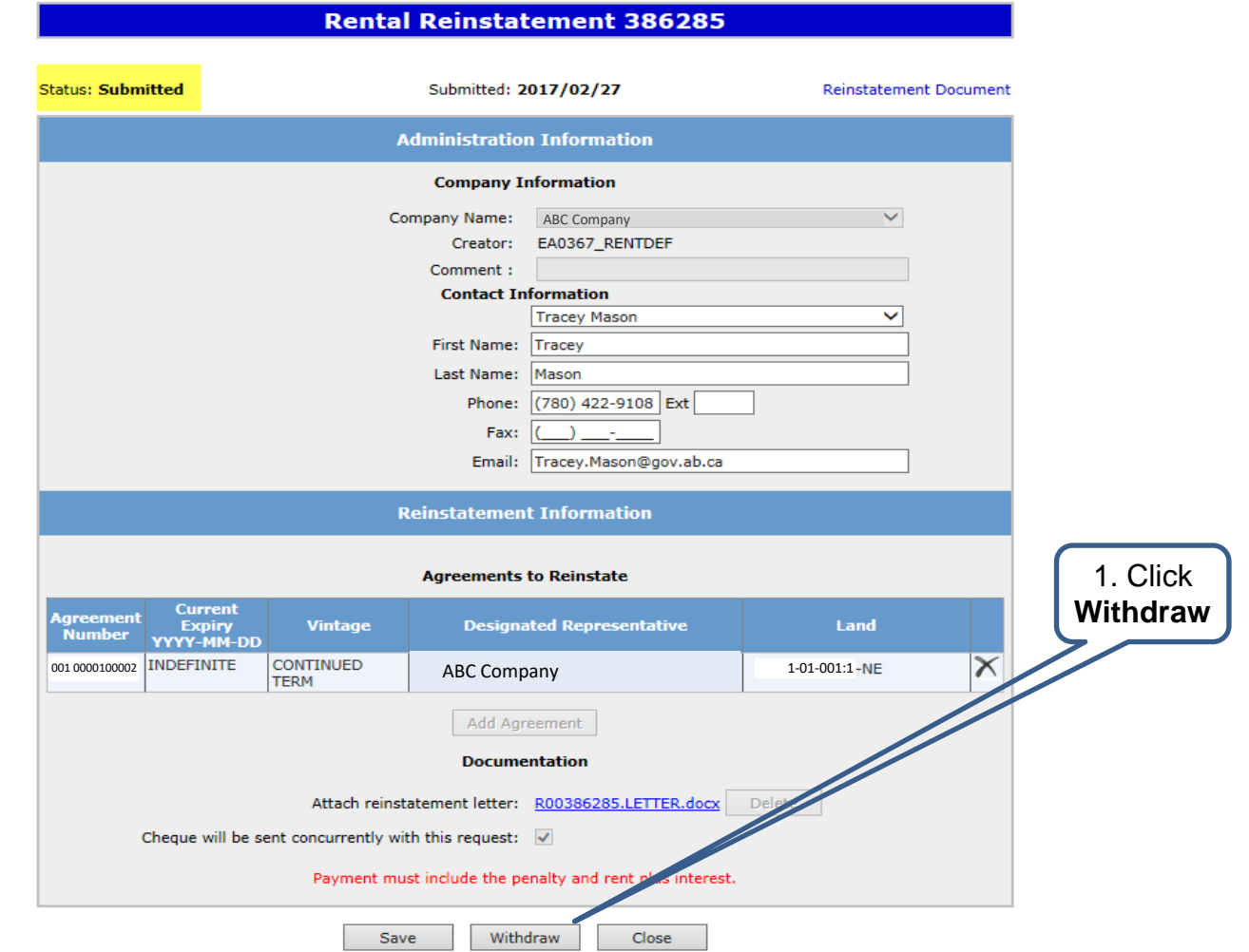

Rental Reinstatement request successfully submitted.

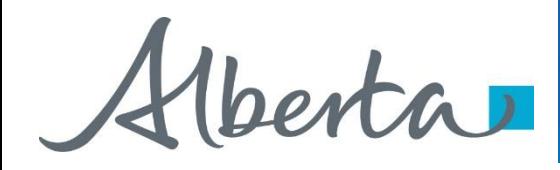

A Message box will populate confirming the **Withdrawal** of your **Rental / Surrender Reinstatement** application. To proceed click the **Ok** button.

stal Deinetstement 296295

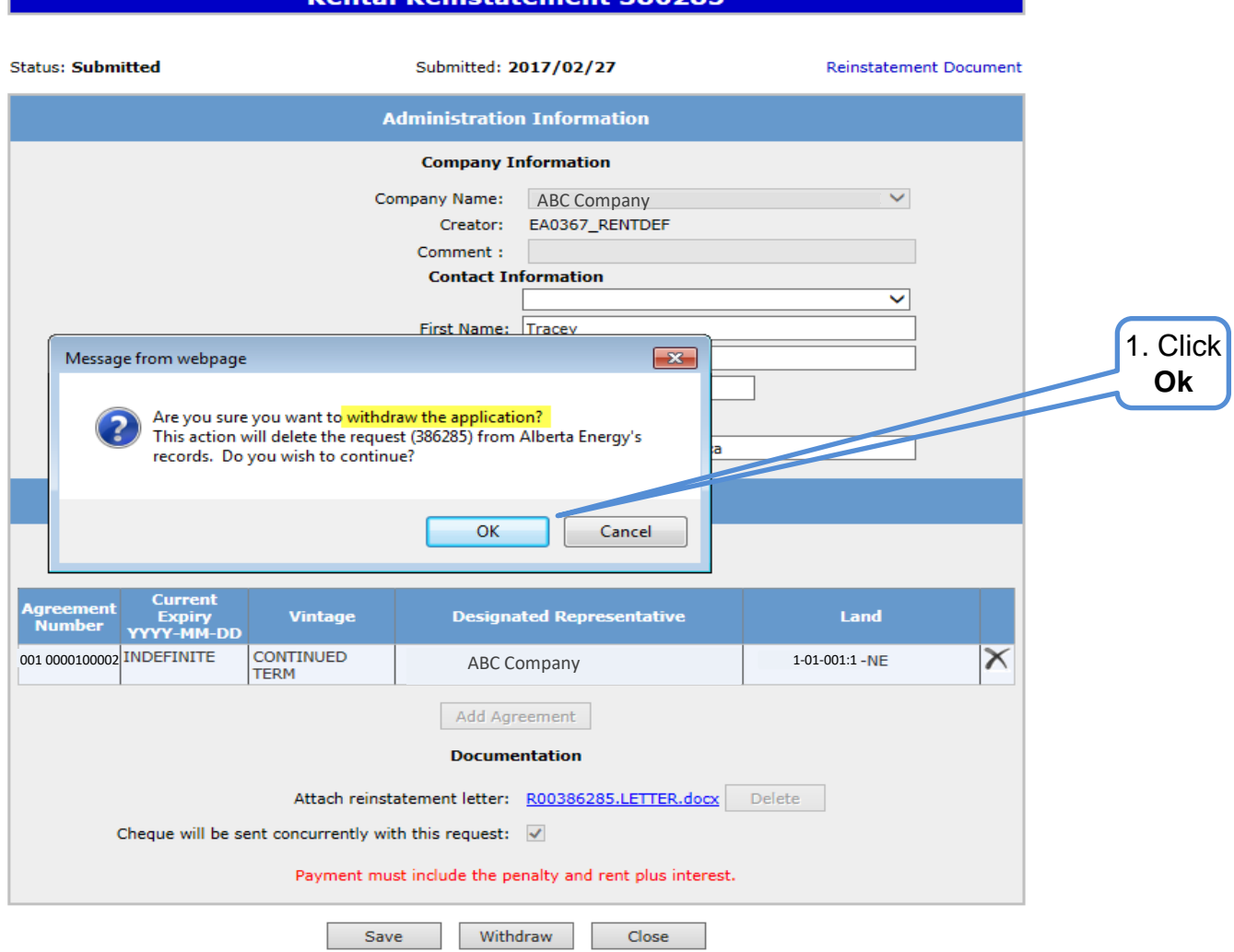

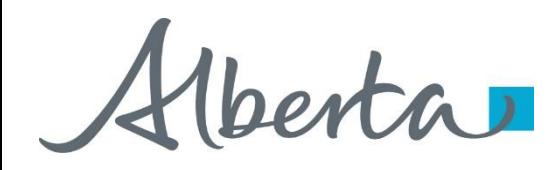

Once you select **Ok**, the **Administration Information** screen will populate with the **Status** of **Client Withdrawn**. The information has been deleted from Alberta Energy's records. Select **Close,** you will be taken back to **Work In** 

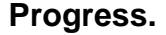

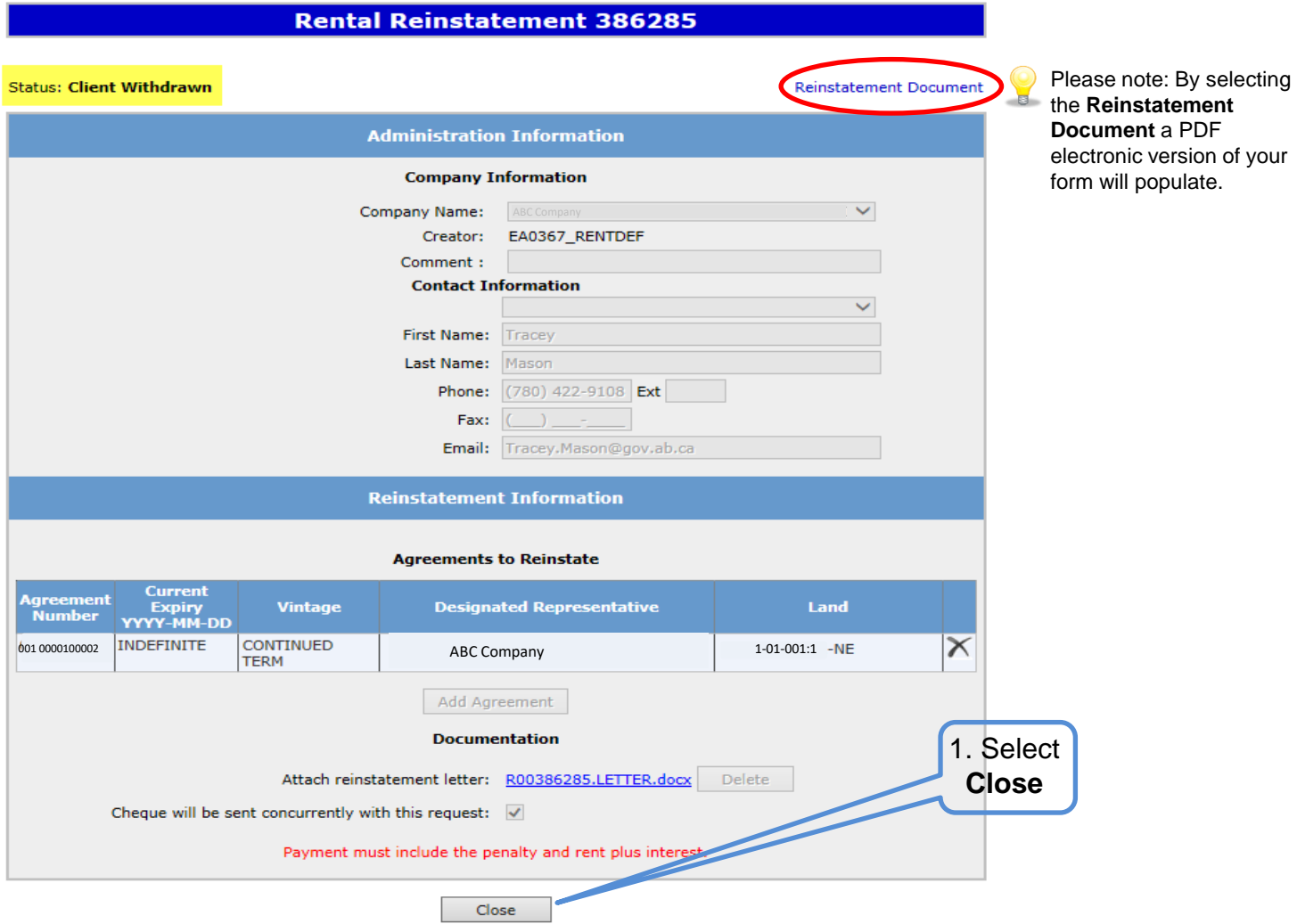

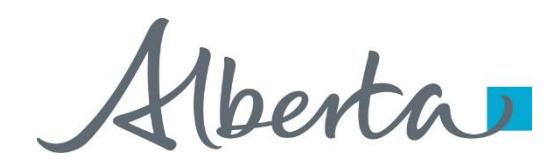

The **Work in Progress** screen will confirm the **Rental / Surrender Reinstatement Status** has been changed to **Client Withdrawn** and the information has been deleted from Alberta Energy's records.

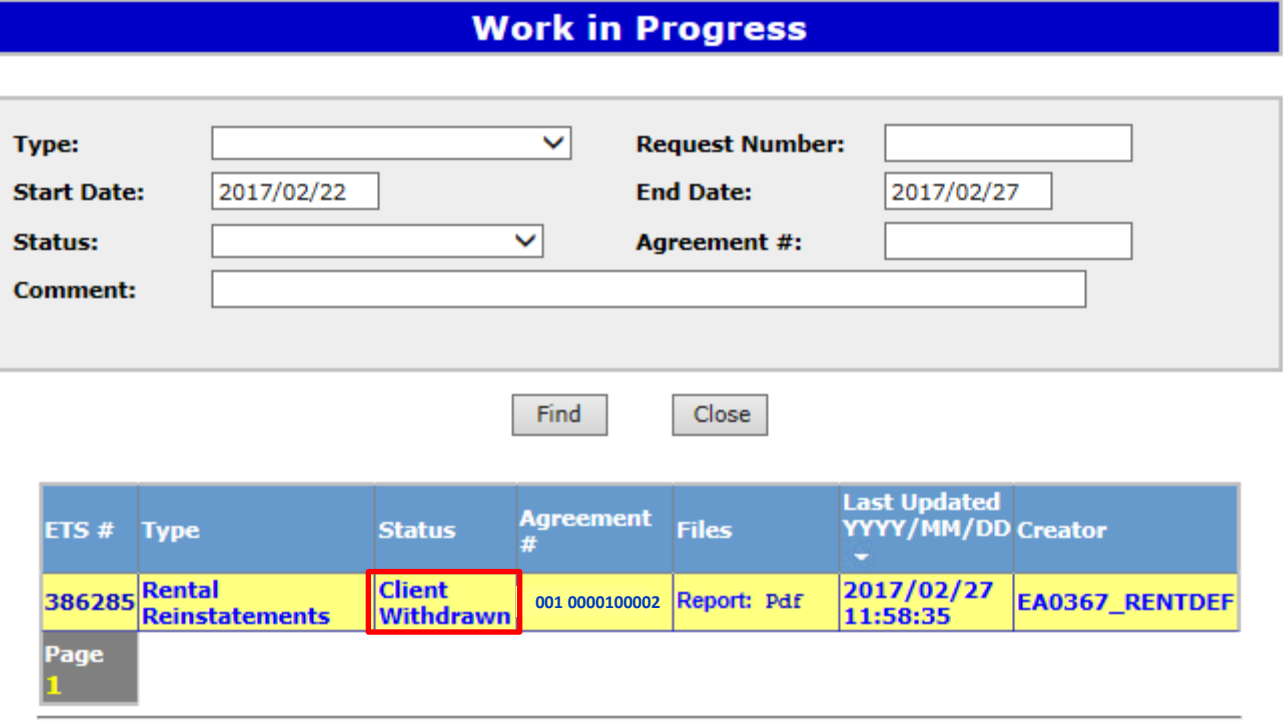

Feedback Help Copyright @ 1999 Government of Alberta

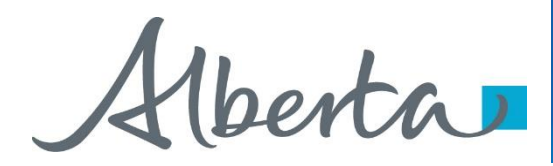

# **RESOURCES**

[ETS Support and Online Learning p](https://training.energy.gov.ab.ca/Pages/Agreement%20Management.aspx)rovides access to relevant guides, courses and other information.

If you have questions, please contact [Energy.Rentals@gov.ab.ca](mailto:Energy.Rentals@gov.ab.ca) or the PNG Tenure Help Desk at 780-644-2300 and by selecting option #3.

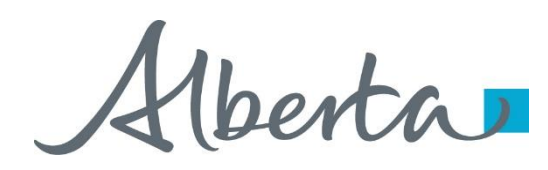

Congratulations!

**You have completed the ETS Agreement Management Rental/Surrender Reinstatement Online Training Course**

To access **Courses, Guides** and **Forms** for all your ETS Business please see [ETS Support and Online Learning](https://training.energy.gov.ab.ca/Pages/default.aspx).

If you have any comments or questions on this training course, please contact:

> Crown Agreement Management Helpdesk: (780) 644-2300 Email inquires: [ENERGY.Rentals@gov.ab.ca](mailto:ENERGY.Rentals@gov.ab.ca)

Classification: Protected A